## 2018 年上海市中职校自主招收随迁子女 网上报名系统操作说明和注意事项

### 第一步:系统登录

登录网址: 上海招考热线([www.shmeea.edu.cn](http://www.shmeea.edu.cn/))主页上的醒目位置有"考 生报名"入口,如下图:

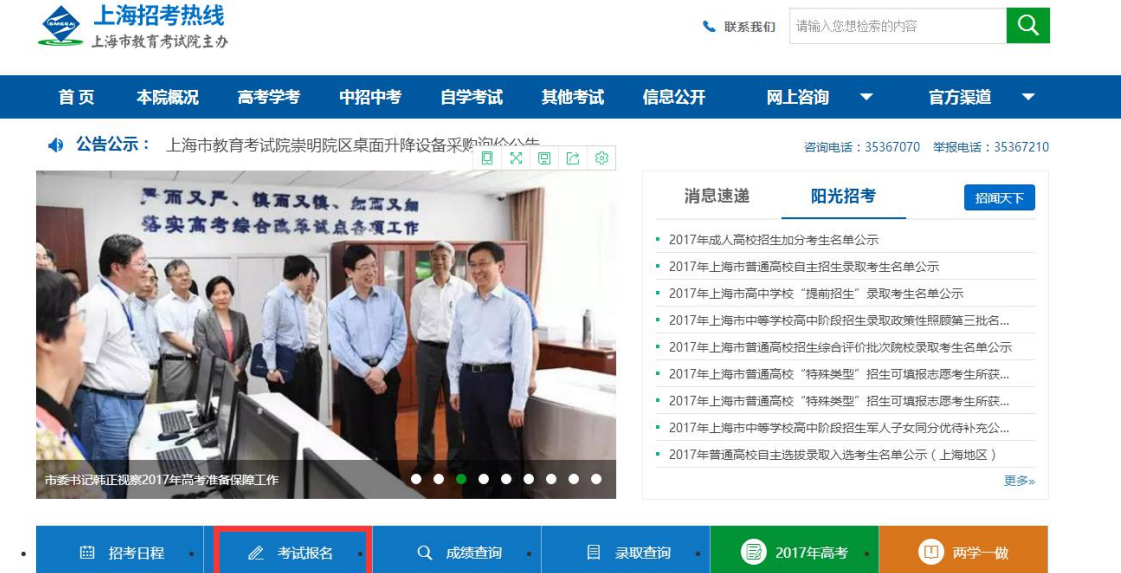

选择进入 2018 年上海市中职校自主招收随迁子女网上报名系统:

201 年上海市中职校自主招收随迁子女 网上报名系统

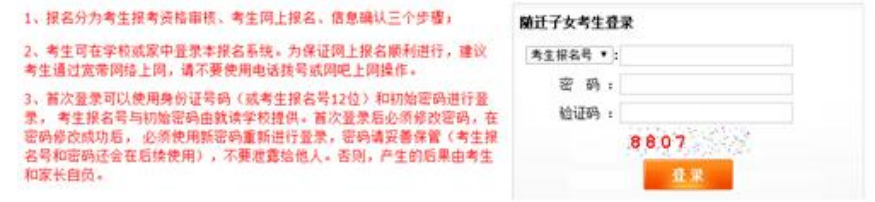

特别提醒: 本市随迁子女网上报名开放时间:

**2017** 年 **12** 月 **26** 日 **10:00——2018** 年 **1** 月 **10** 日 **16:00**

请考生在上述规定时间内完成网上报名确认工作,尽量避开第一天 **12** 月 **26** 日早上 **10**:**00—12**:**00**。

随迁子女使用考生身份证号码或考生报名号和密码进行登录。(考生报名号 和初始密码由就读学校提供)

如遇网络拥挤,请稍候再试,请勿频繁刷新。

报名期间如有疑问,请咨询就读学校。

## 第二步:修改初始密码

考生首次登录后,提示修改密码:

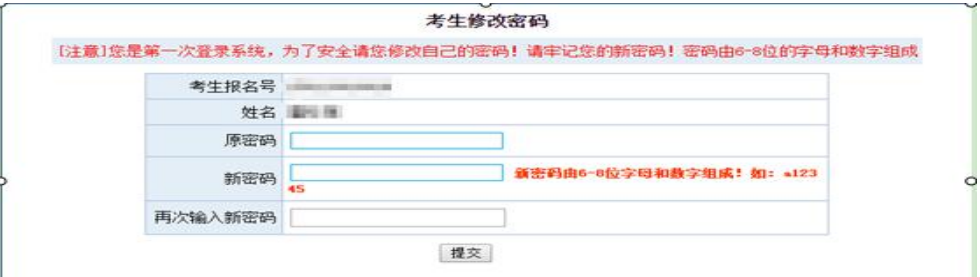

#### 注:密码必须是 **6-8** 位字母和数字组成。

首次登录后必须修改密码,在密码修改成功后,必须使用新密码重新进行登 录,密码请妥善保管(考生报名号和密码请妥善保管,后续考试阶段仍将使用), 不要泄露给他人。否则,产生的后果由考生和家长自负。

如果考生需要再次修改密码,点击页面左上角的"修改密码"即可操作。

#### 第三步:填写报名信息

修改密码重新登录后,跳转如下考生信息采集界面:

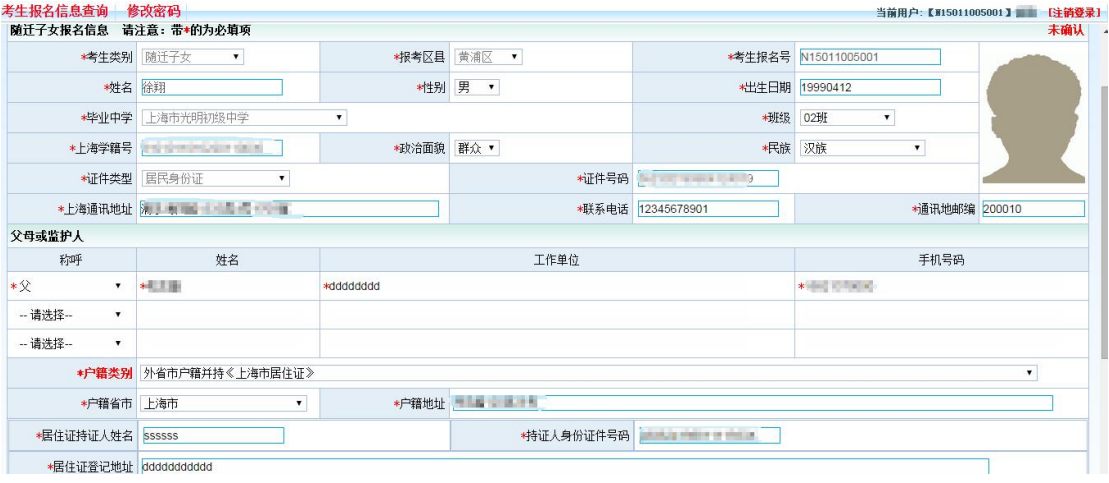

#### 填写注意事项:

1、考生及家长应保证填写信息真实有效,并承担相应的法律责任,确认提 交后信息不得更改。

2、非本市常住户籍考生高中阶段学校毕业后在上海市参加高考将遵守当年 教育部和上海市教委相关政策执行。

3、考生不能修改的信息有:考生类别、报名区县、考生报名号、姓名、毕 业中学、上海学籍号、全国学籍号、证件类型、证件号码、民族和照片;如需修 改,请与就读学校联系。

4、通讯地址必须是信函能寄达的上海市详细地址,若通讯地址与户籍地址

相同,不能以"同上"代替,须分别填写。

5、户籍类别: 请考生根据实际报考资格确定, 不得随意变更。

6、如果选择户籍类别为外省市户籍并持《上海市居住证》,还需要填写居 住证持证人的姓名、身份证号和居住证登记地址。

7、如果选择户籍类别为外省市户籍并持灵活就业证明(个体工商、医院护 工、农业合作社、家政、居家养老),还需要填写就业登记证持证人的姓名、身 份证号和灵活就业证明连续年限。

**8**、红色**\***号的项目为必填项目。

#### 第四步:保存报名信息

考生填写完自己相关信息后,可以点击页面下方的【保存信息】按钮进行保 存信息,保存后仍可修改完善信息,在考生允许登录时间内,考生都可以登录系 统进行修改。

此时考生报名还未完成,会有如下图的提醒:

状态: 报名信息已保存, 网上报名未完成 提示: 如确认信息无误, 请点击"确认提交"完成报名!

### 第五步:确认提交报名信息

考生确定自己信息已准确无误后,可以点击页面下方的【确认提交】按钮提 交数据,点击后会提示:

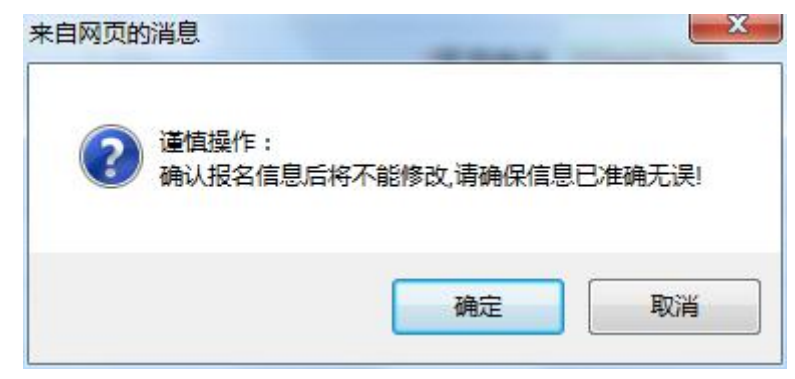

点击确定后,考生网上报名工作已经成功,考生信息不得修改。并按就读学 校安排完成现场确认工作。

### 第六步:查看报名完成标志

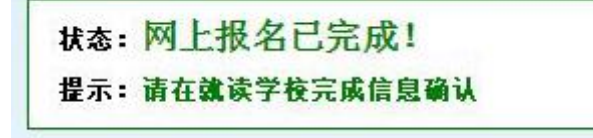

# 第七步:退出系统

点击页面右上角【退出系统】按钮,退出系统。

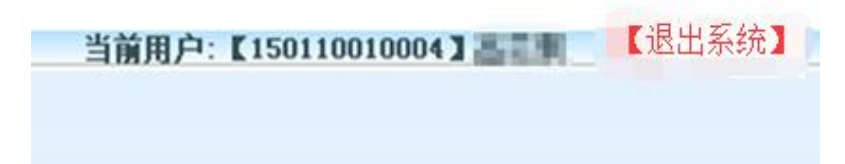